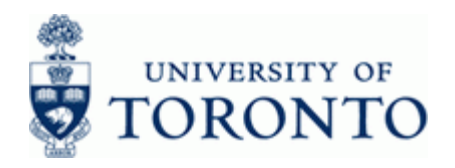

# **Financial Advisory Services & Training Financial Services Department**

www.finance.utoronto.ca/fast

#### **Work Instruction**

#### **Funds Commitment: Change or Display The Commitment of Commitment Change or Display FMZ2, FMZ3**

#### **When to Use**

Use this procedure to Change or Display a Manual Reserve.

The following options are available in the transaction:

- Display a list of manual reserves
- Review the consumption
- Increase /Decrease reserve line or lines
- Complete a particular line of the manual reserve
- Block a particular line of the manual reserve
- Change or allow modification of accounts associated with the manual reserve, if no postings
- Complete and release **all** funds remaining in the manual reserve
- Change the header text

#### **Steps**

- Determine the manual reserve to display or change.
- Determine what changes need to be made to the manual reserve.

#### **Menu Path**

Use the following menu path(s) to begin transaction:

**CHANGE:**

Accounting → Funds Management → Posting → Earmarked Funds → Funds Commitment → Change

 **DISPLAY:** Accounting → Funds Management → Posting → Earmarked Funds → Funds Commitment → **Display** 

#### **Transaction Code**

#### **FMZ2,FMZ3**

#### **Helpful Hints**

- FIS Transactions can be used to spend directly against the manual reserve, i.e. FB50-G/L Account Posting, FB60-Invoice.
- Payroll (HRIS) **cannot** be post against a manual reserve.
- Manual reserves **cannot** contain negative amounts.

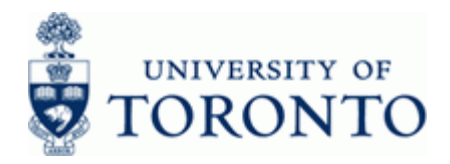

#### **Detailed Procedure**

**1.** Start the transaction using the menu path or transaction code.

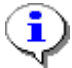

 The following SAP screenshots are from the *Change* transaction. The *Display* transaction is the same but with read-only capability.

#### **SAP Easy Access University of Toronto Menu**

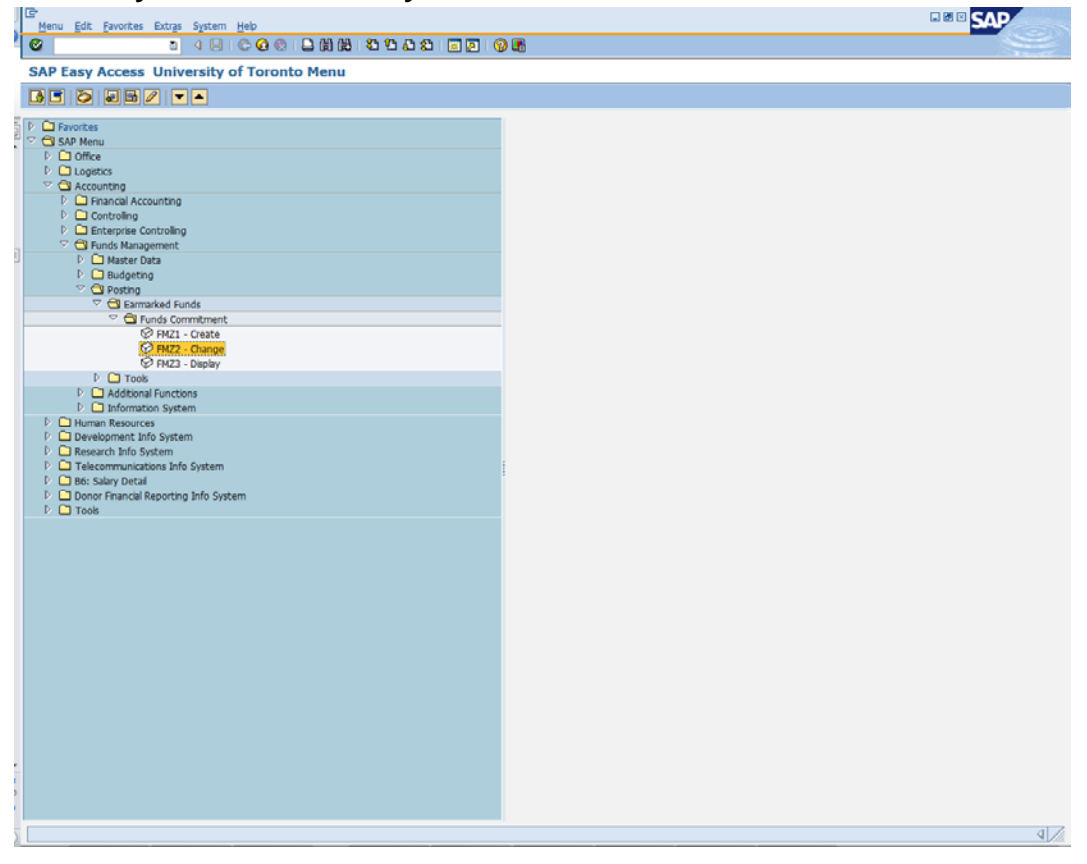

**2.** Double-click  $\widehat{\nabla}$  FMZ2 - Change

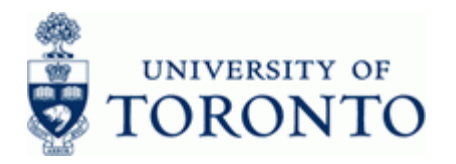

# **Funds commitment: Change InitScrn**

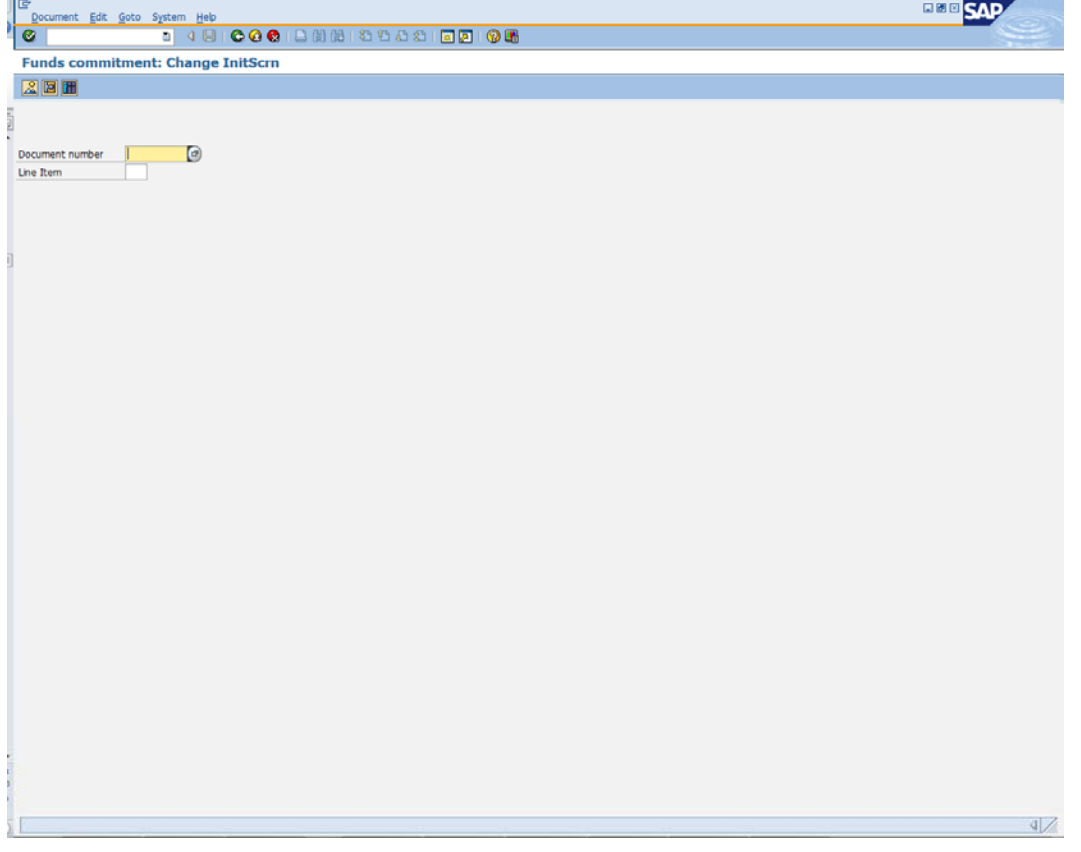

Select one of the following:

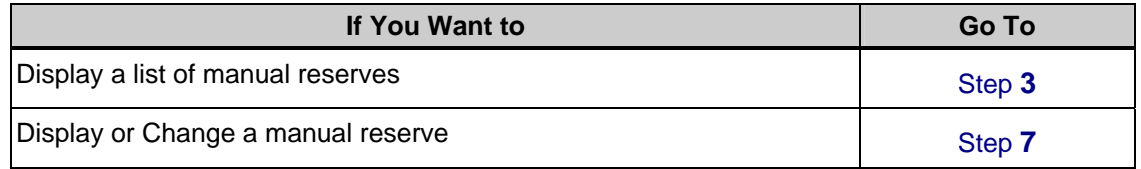

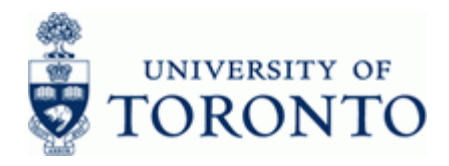

# **Display a list of manual reserves**

**3.** Click **th** to go to the *Earmarked funds journal* screen

# **Earmarked funds journal**

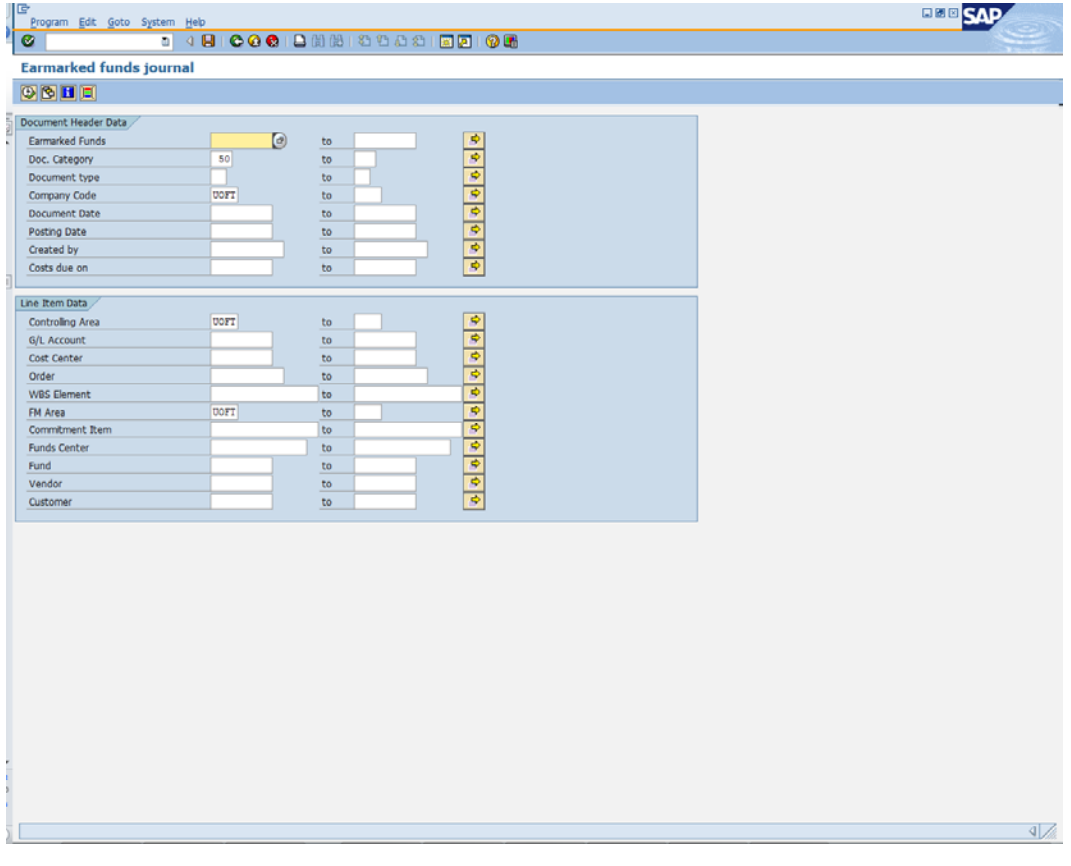

**4.** Complete the following as required:

ĵ

The more information provided, the more specific the results.

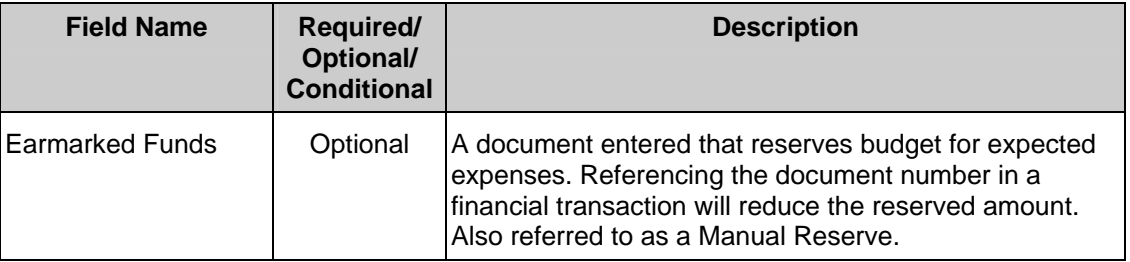

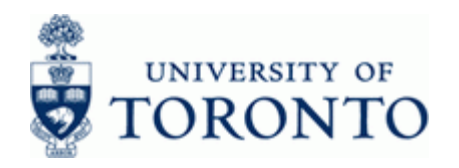

www.finance.utoronto.ca/fast

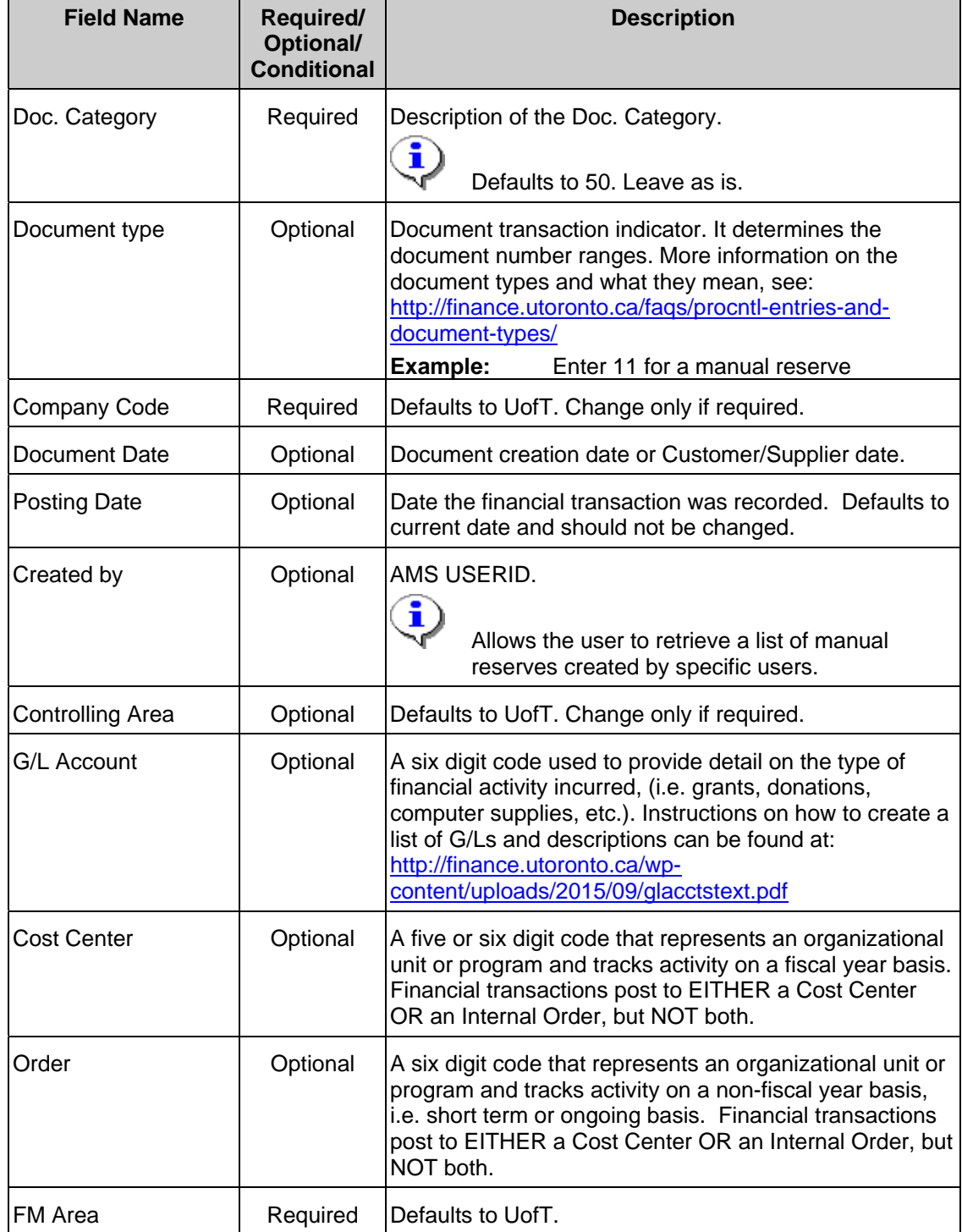

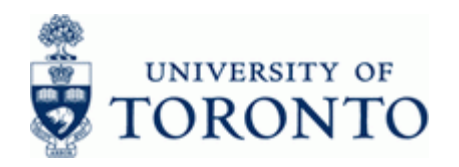

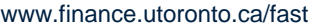

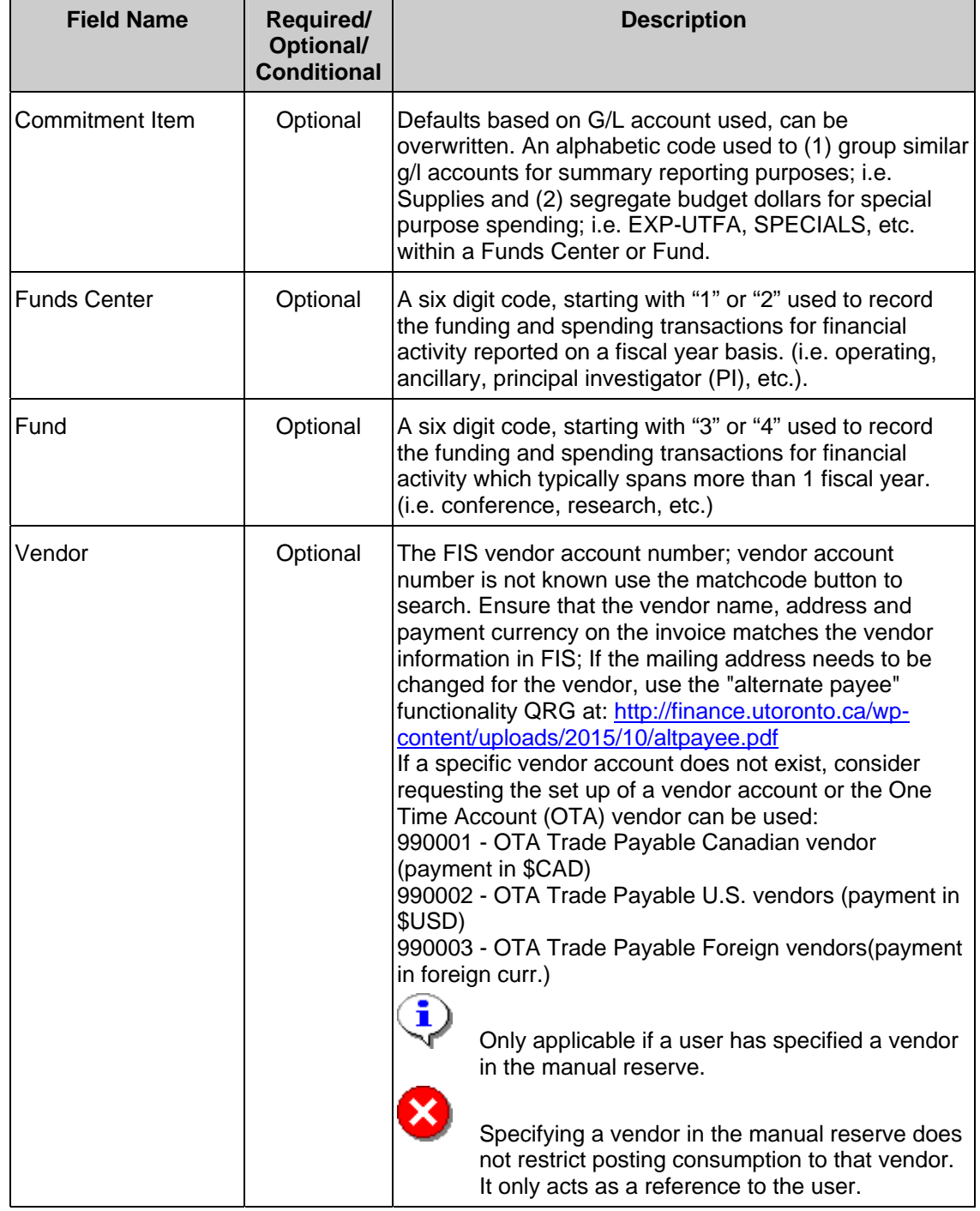

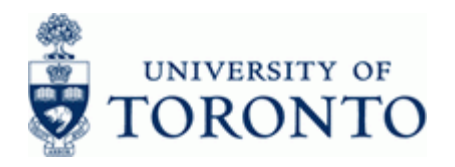

www.finance.utoronto.ca/fast

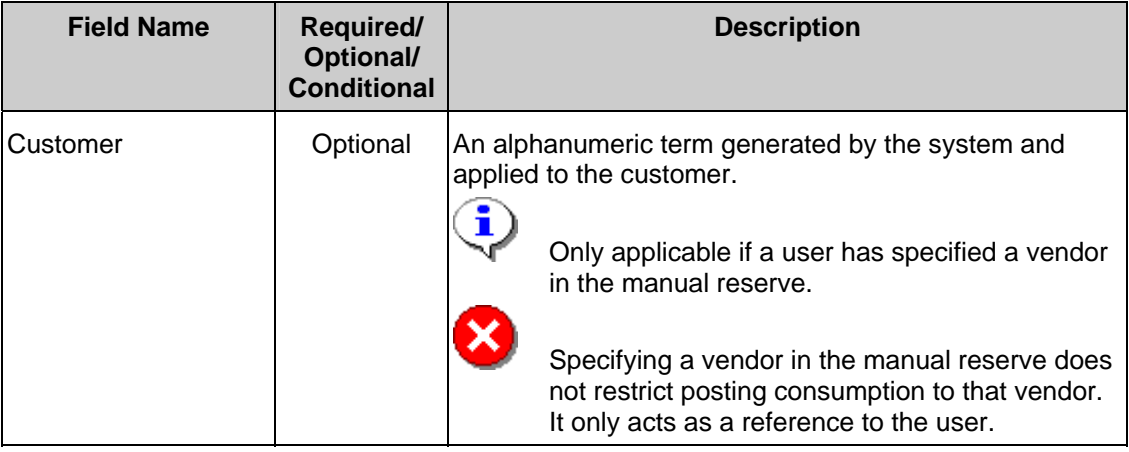

- **5.** Click  $\overline{\bigoplus}$  to generate a list of documents.
- **6.** Click the manual reserve document number to proceed to the *Change Detail* screen.

# **Go to Step 9**

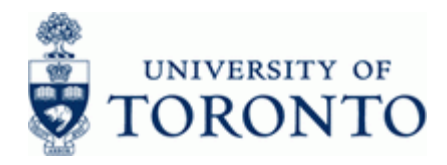

## **Display or Change a Manual Reserve**

**7.** From the *Funds commitment: Change Init Screen*, complete the following as required:

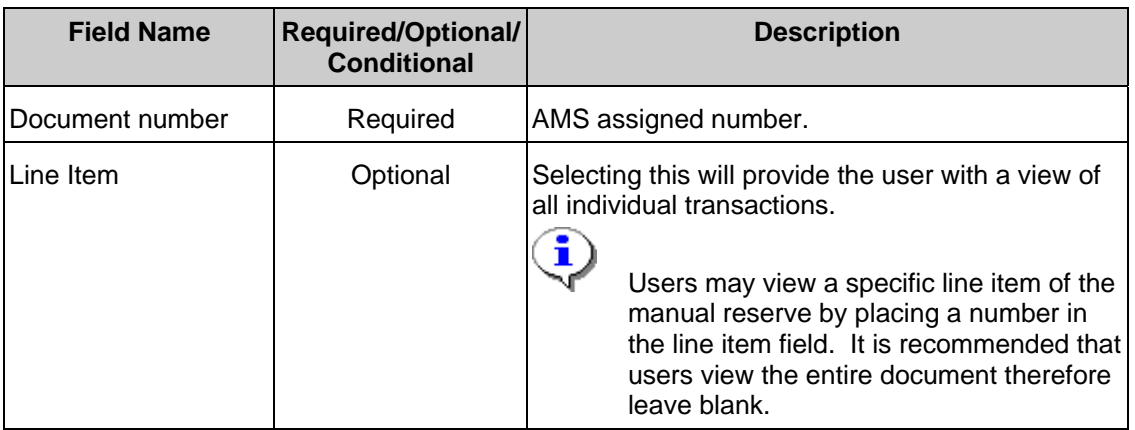

**8.** Click **1** Click **to** go to the *Change Overview screen*.

# **Funds commitment: Change Overview scrn**

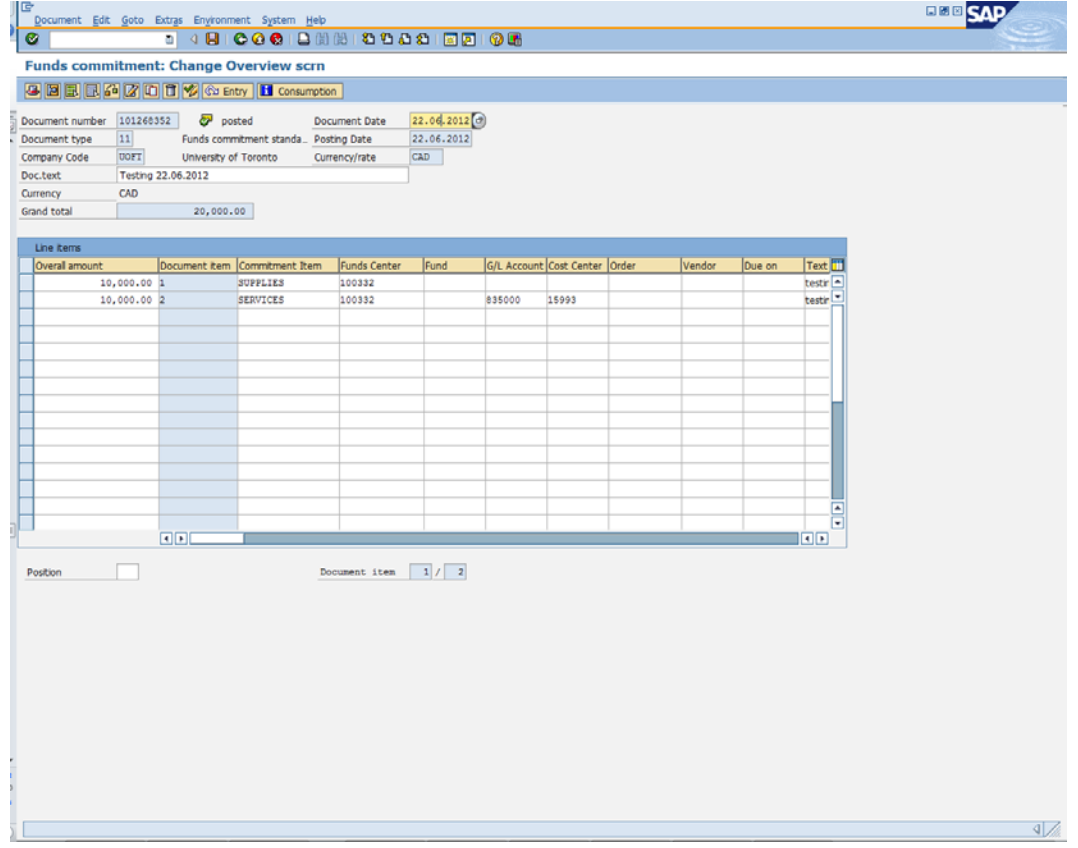

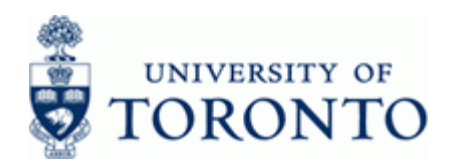

www.finance.utoronto.ca/fast

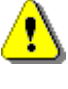

Drag the scroll bar located at the bottom of the *Line items* section to view the hidden cells.

 New line items can be added; and/or the **Overall amount**, **account assignments** and **Text** of existing line items changed directly in the *Change Overview* screen.

**9.** Click **I** Consumption to view how much of the manual reserve has been used against expenses.

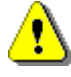

 It is good practice to review the consumption before making any changes, particularly when reducing a manual reserve. A manual reserve can only be reduced to the current level of consumption.

### **Earmarked Funds: Display Consumption History**

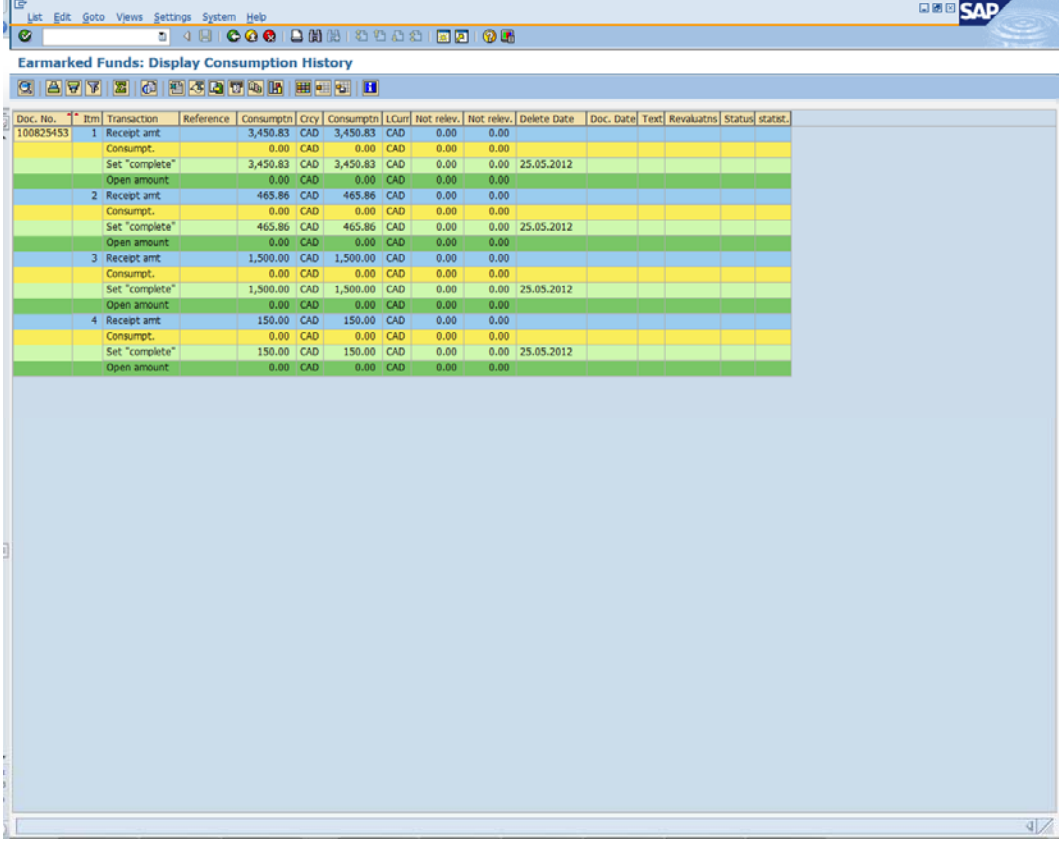

- 10. Click **th** to return to the *Change Overview* screen.
- **11.** Select the line item then click **or** double click the line item to go to the *Change Detail* screen

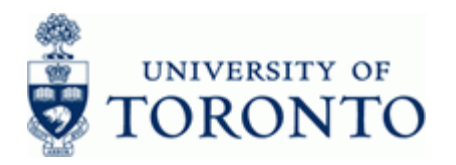

## **Funds commitment: Change Detail scr**

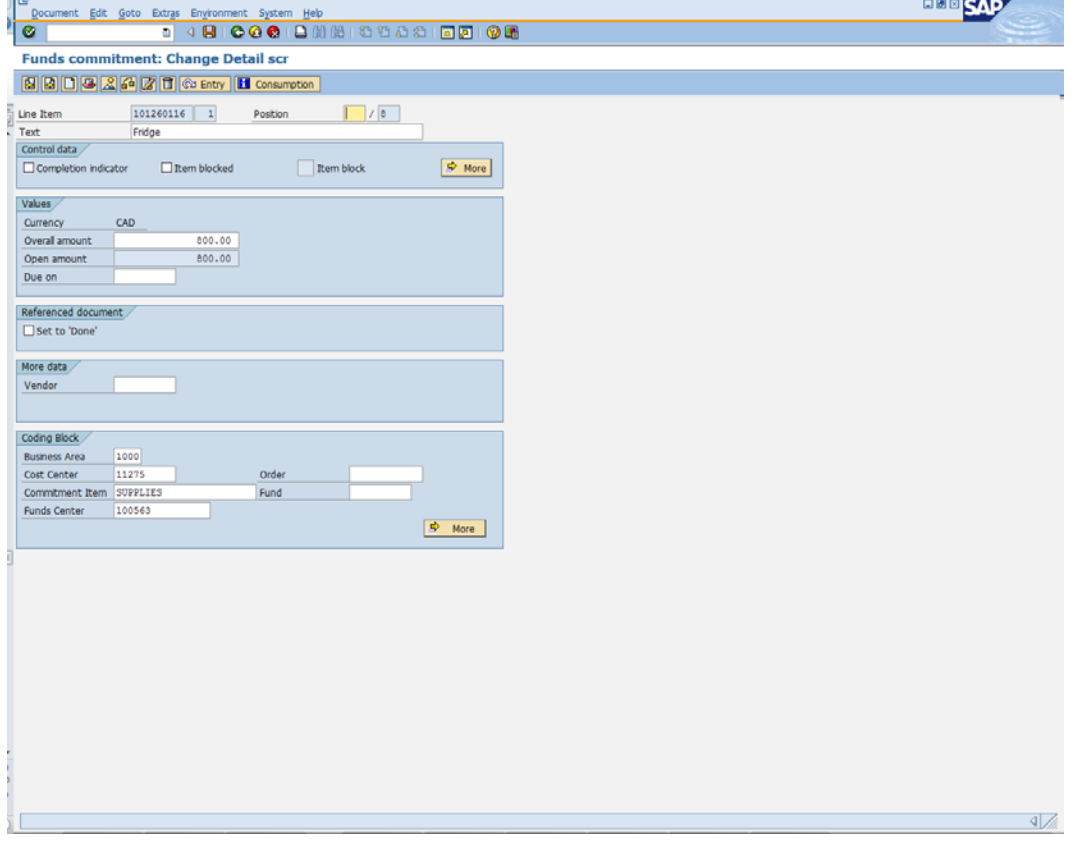

Select Next or Previous to move between line items

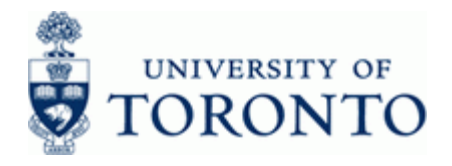

Select one of the following:

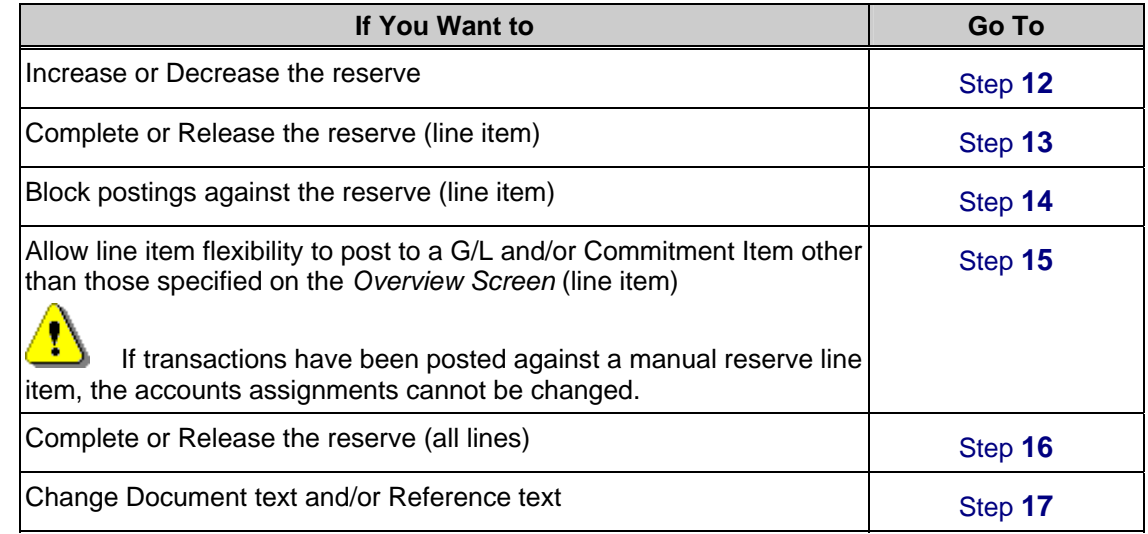

### **12. Increase or Decrease the reserve:**

In the *Values* section, change the **Overall amount** as required.

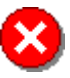

 The **Overall amount** cannot be changed to less than the current level of consumption. Once posted, the **Open amount** will update to reflect the new value.

**13. Complete or Release the reserve (line item):**  Select **O** Completion indicator the release the reserved funds for a particular line item.

## **14. Block postings against the reserve (line item):**

Select **V** Item blocked **the contract of the block** postings against the reserved funds for a particular line item.

**15. Allow postings to a G/L and/or Commitment Item other than those specified:** 

In the *Control Data* section click **F** More

### **Funds commitment: Change Detail screen: Indicator**

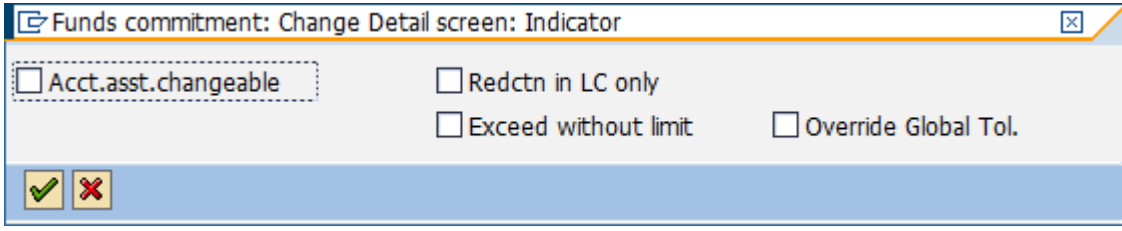

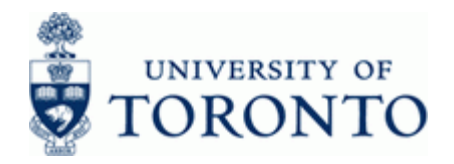

Select **V** Acct.asst.changeable to allow postings to a G/L and/or Commitment Item other than those specified on the *Overview* Screen.

Click to apply changes and return to *Change Detail* screen.

# **16. Complete or Release the reserve (all lines):**

Click to go to the *Change Header Data* screen.

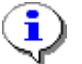

*Header Data* applies to the **entire** document

# **Funds commitment: Change Hdr Data**

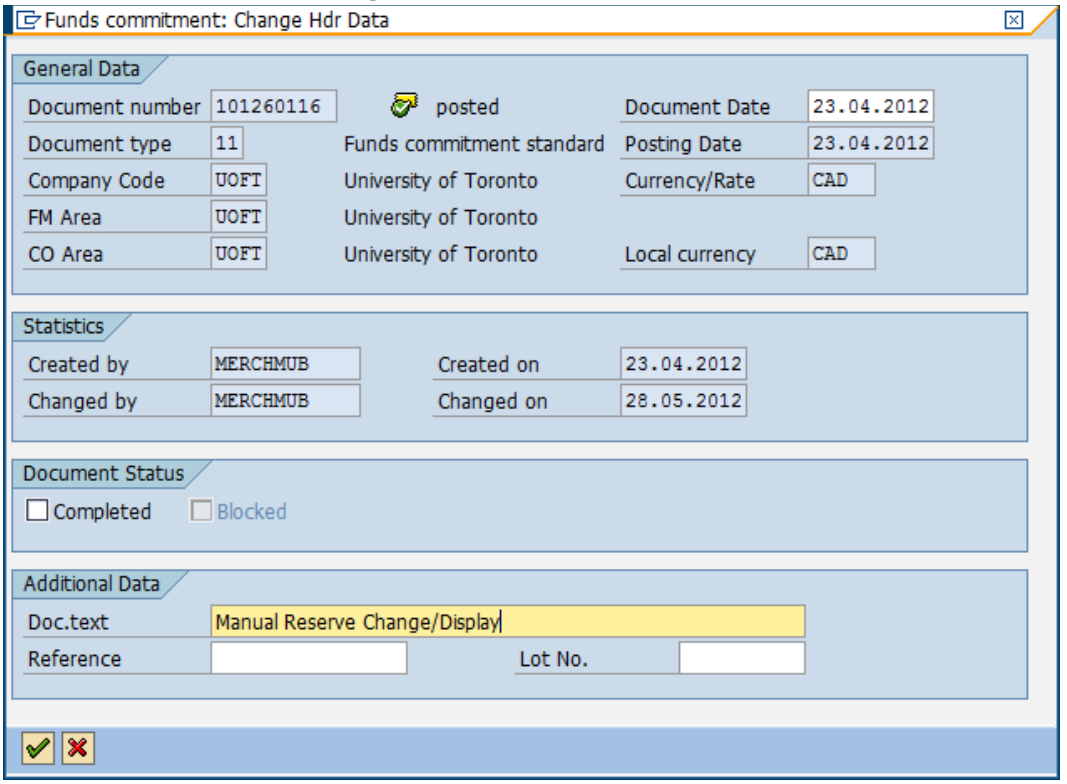

In the *Document Status* section, select **Completed** to release all remaining reserves for the document.

Click to accept the changes or **x** to exit and return to *Change Detail* screen.

### **17. Change Document Text and/or Reference Text:**

In the *Additional Data* section, change the **Doc. Text** and **Reference** fields as required.

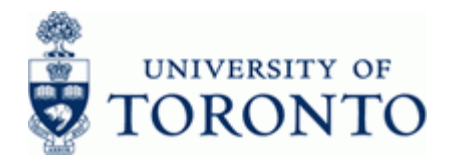

Click **v** to accept changes or **x** to exit and return to *Change Detail* screen.

### **18.** The following processing options are available:

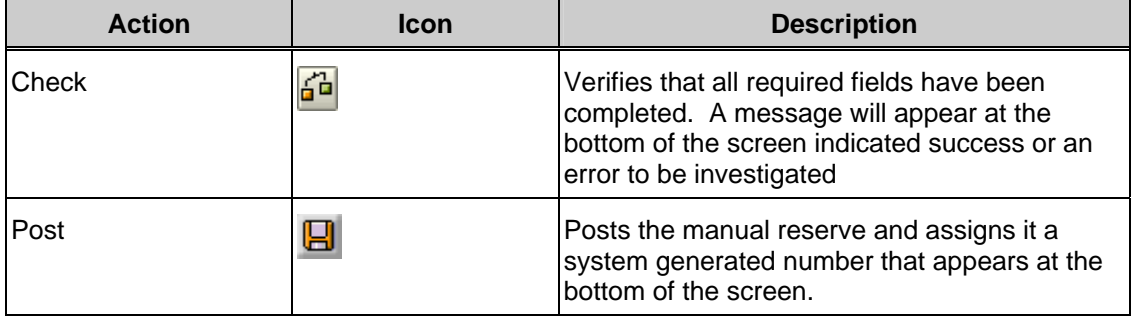

#### **Resource Information:**

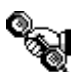

 Contact your FAST team representative for additional assistance using this function: http://finance.utoronto.ca/fast/fast-team-contacts-and-faculty-representatives/

### **Reference Guides:**

Create a Manual Reserve: http://finance.utoronto.ca/wp-content/uploads/2015/10/fccreate.pdf